## **Quick Start with a Template App**

Here is the fastest way to see ViziApps at work in about a minute. Just follow these steps to load one of our template apps into your account and start testing:

● Click on the tool tip button for **Add a Template App**.

## $\pmb{\times}$

- Click on the screenshots of the template app design you want.
- In the dialog box, create a name for the app and click **Add to My Account**.
- The template app design will appear on the design page. This is your personal copy which you can modify.

## **Test Your App**

- To test this app on your phone or tablet, click on **Select App For Test**.
- Install the free ViziApps App on your phone or tablet; search the app store for ViziApps or follow the links below.
- Start ViziApps on your device. You will see a splash screen followed by a login page.
- Login using the same username and password you used to login to the ViziApps Design Studio.
- That's it. You should now see the app running on your Apple or Android device.

If you change any page of your app in the Studio, click on **Save**. When you restart ViziApps on your phone or tablet, the latest app will be downloaded automatically and start to run.

## **Install the Free ViziApps App**

You can use the ViziApps App to test any of your app designs directly on your phone or tablet devices.

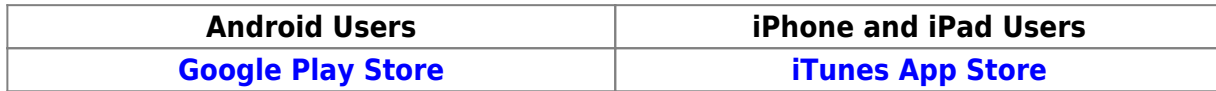

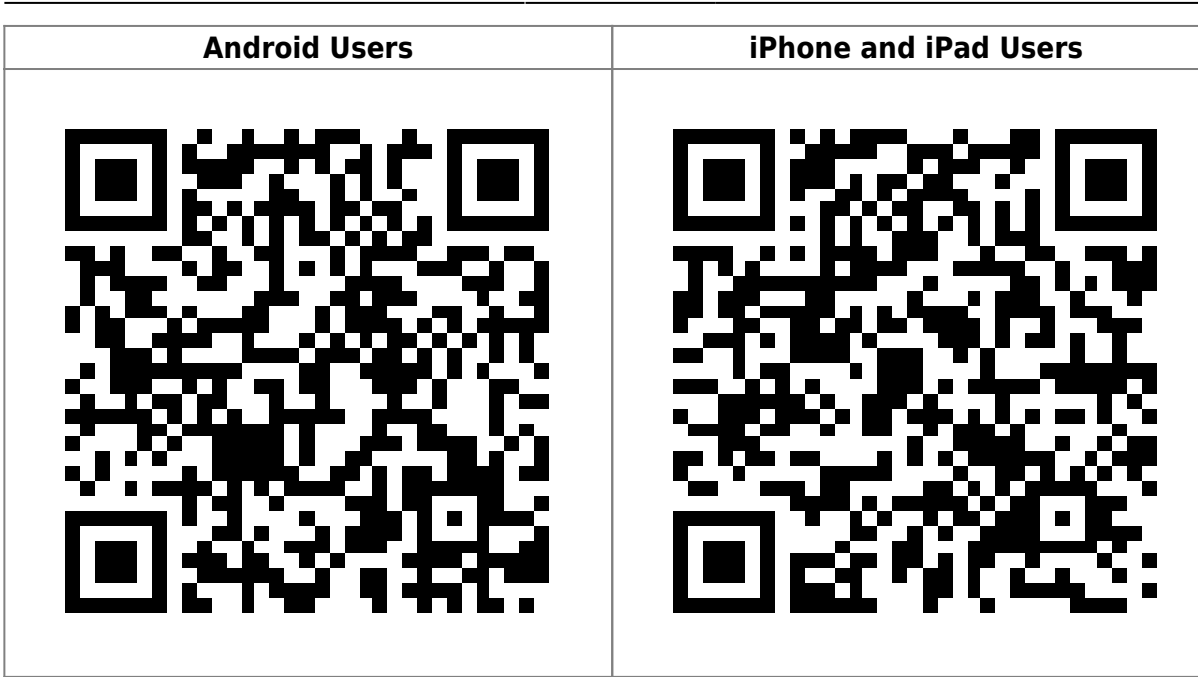

From: <https://viziapps.com/dokuwiki/>- **ViziApps Help Wiki**

Permanent link: **[https://viziapps.com/dokuwiki/quick\\_start](https://viziapps.com/dokuwiki/quick_start)**

Last update: **2015/01/14 12:04**

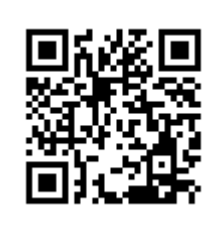